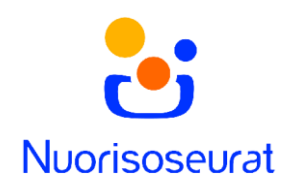

## Jäsenlaskujen luonti ja lähetys – Nuorisoseurarekisteri 2.0

- 1. Varmista, että seuran tiedoissa on kaikki laskutukseen tarvittava
	- o Laskutussähköpostiosoite
	- o Laskutuspuhelinnumero
	- o Pankkitieto
	- o IBAN-tilinumero
	- o Seura laskuttaa –ruutu valittuna
- 2. Varmista, että jäsenten laskutustiedot ovat ajan tasalla ja jäsenlajit on hinnoiteltu oikein. Jäsenlajit löytyvät seuran ohjaustiedoista.

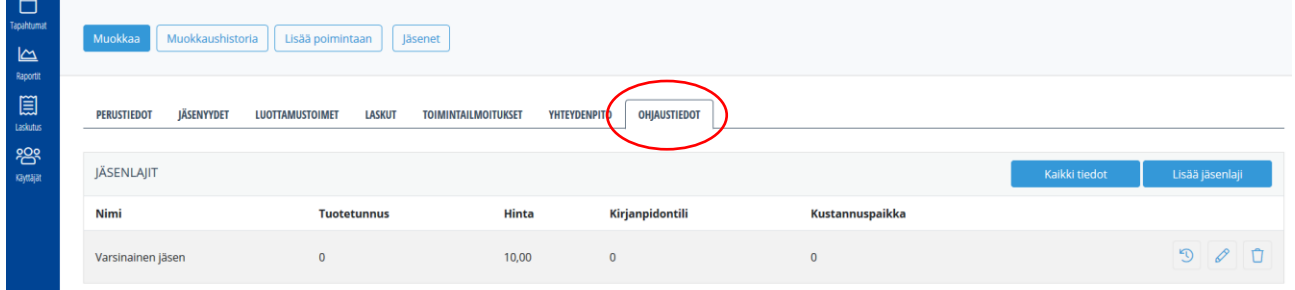

Jäsenten laskutustiedot löytyvät nopeasti Jäsenyydet-raportista. Valitse seurasi, voimassaolevat jäsenyydet, paina Hae ja saat listan jäsenistä laskutustietoineen.

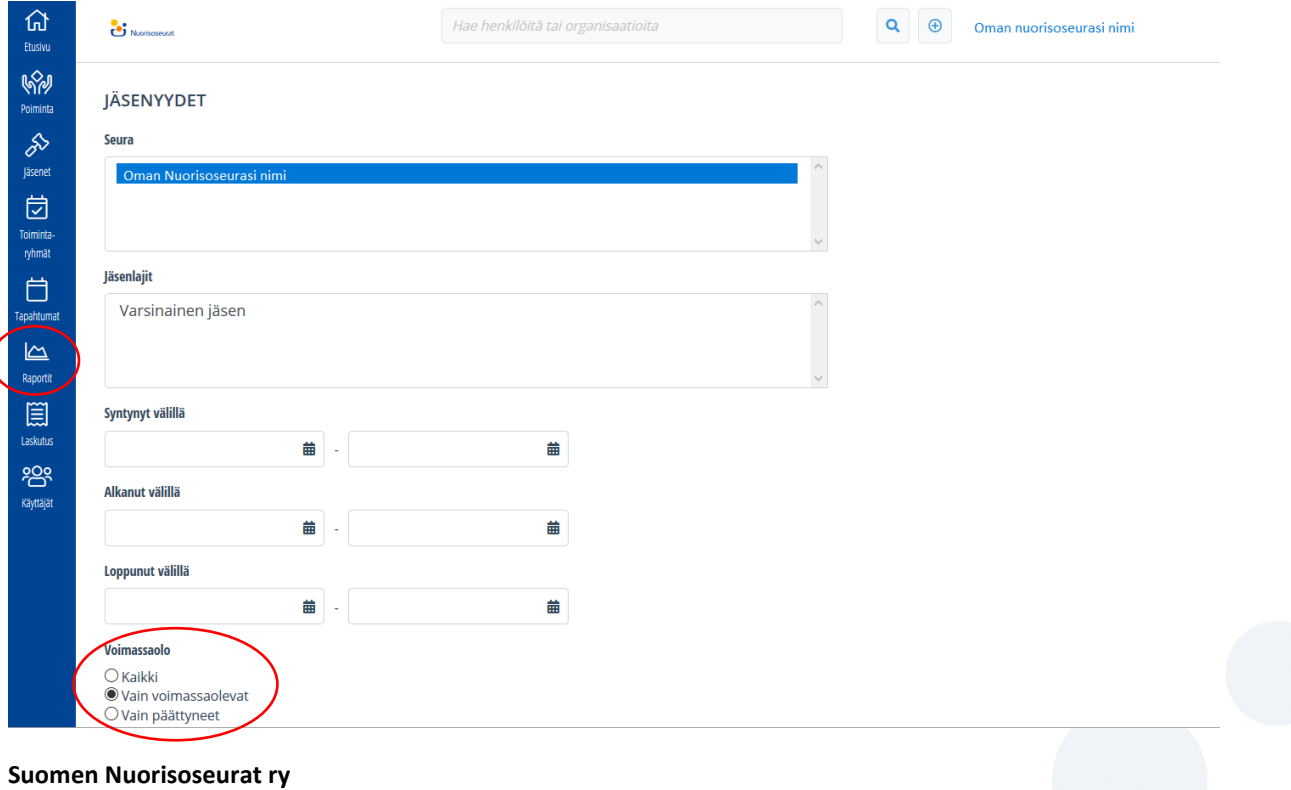

Nuorisoseurarekisteri 2.0 **www.nuorisoseurat.fi/nuorisoseurarekisteri rekisteri@nuorisoseurat.fi**

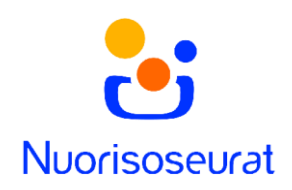

3. Kun kaikki tiedot ovat oikein, mene Laskutus-sivulle ja valitse "Jäsenyyksien, toimintaryhmien ja tapahtumien laskutus".

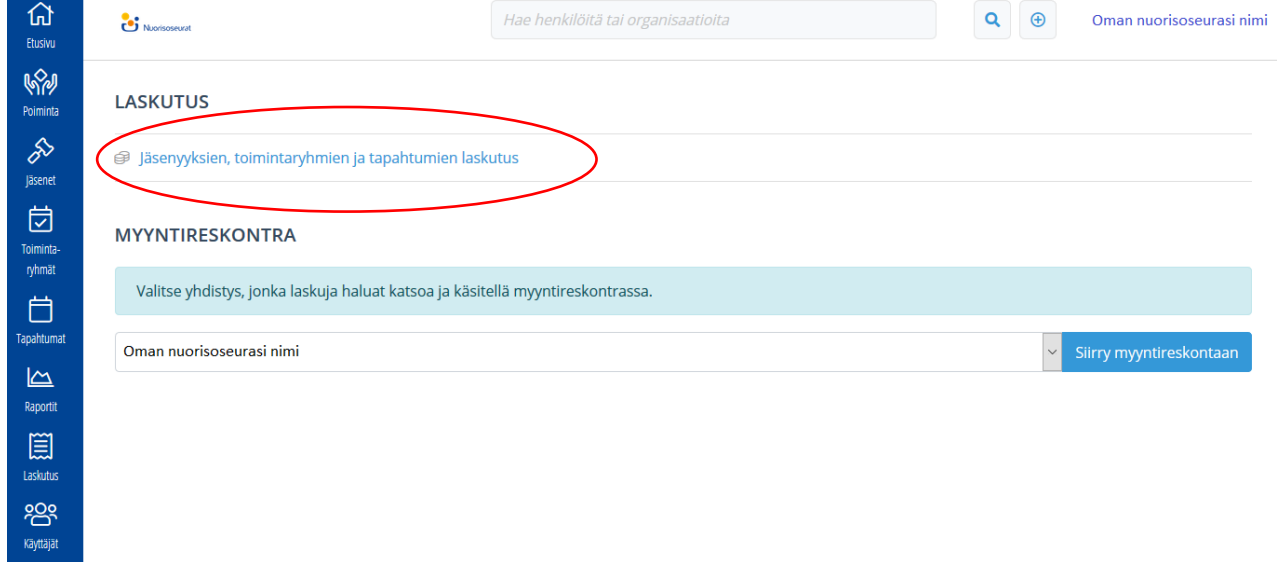

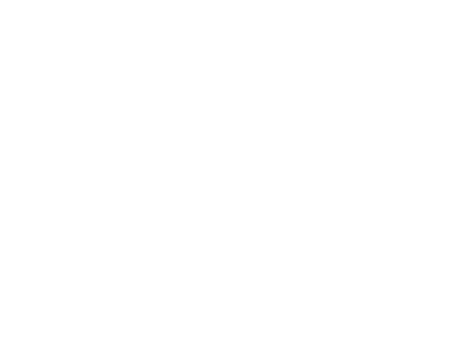

## **Suomen Nuorisoseurat ry** Nuorisoseurarekisteri 2.0 **www.nuorisoseurat.fi/nuorisoseurarekisteri rekisteri@nuorisoseurat.fi**

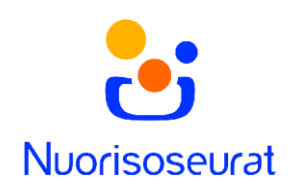

4. Valitse yhdistykseksi oma seurasi, anna laskulle eräpäivä. Voit valita, haluatko samalle laskulle jäsenyydet, tapahtumat ja toimintaryhmät. Voit myös kirjoittaa viestin, joka näkyy laskulla.

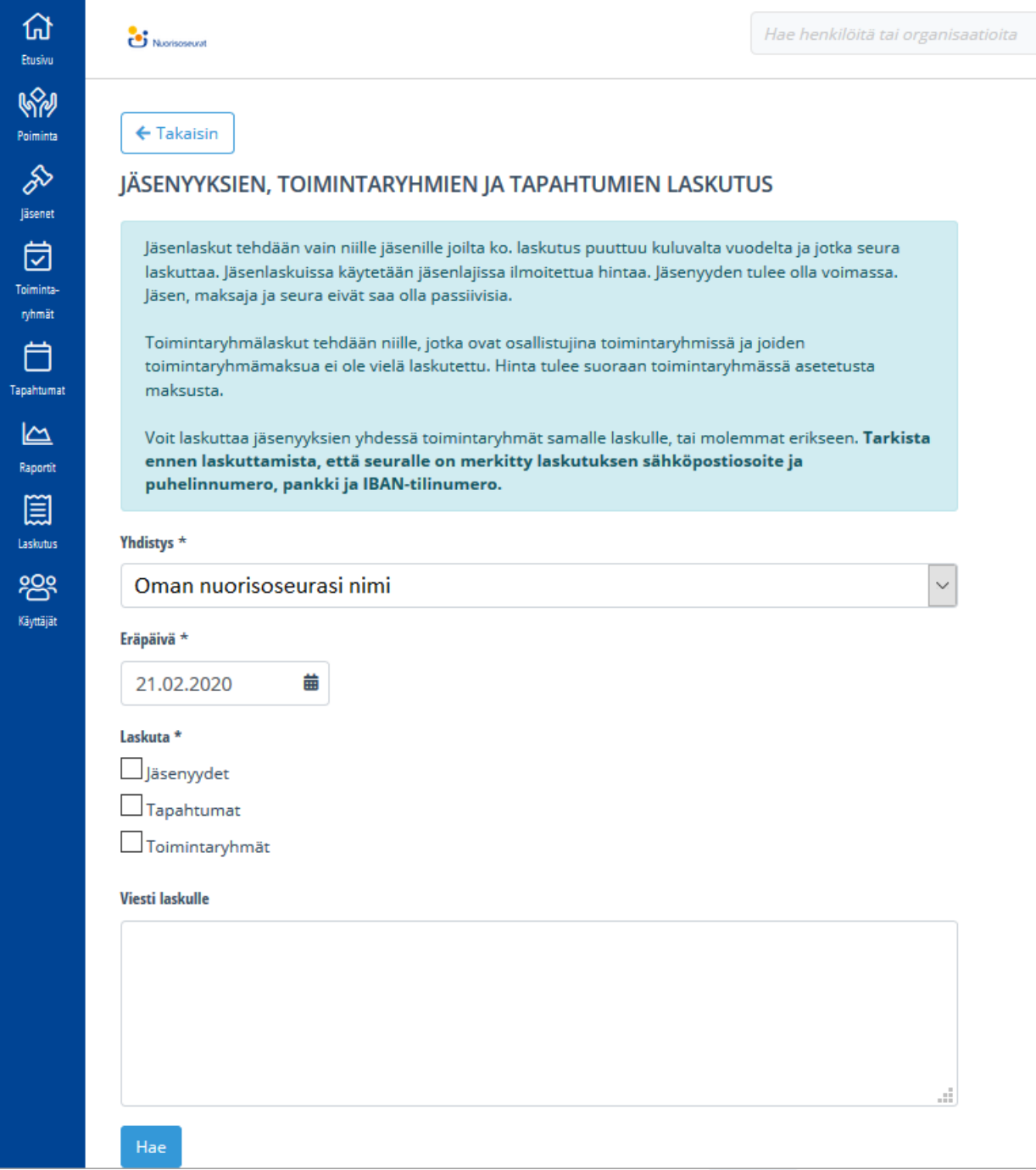

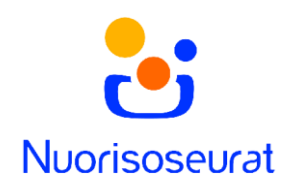

5. Kun painat Hae-painiketta, laskuja ei vielä luoda, vaan voit tarkastella syntyviä laskuja. Laskuista näkyy maksajan tiedot, laskutustapa, tuotteet(jäsenlajit) sekä maksusumma. Luo Excel – painikkeella voit luoda taulukon laskuista ennen laskujen luomista. Kun painat Luo laskut, aukeaa vielä ikkuna, jossa voit varmistaa, että olet luomassa laskuja.

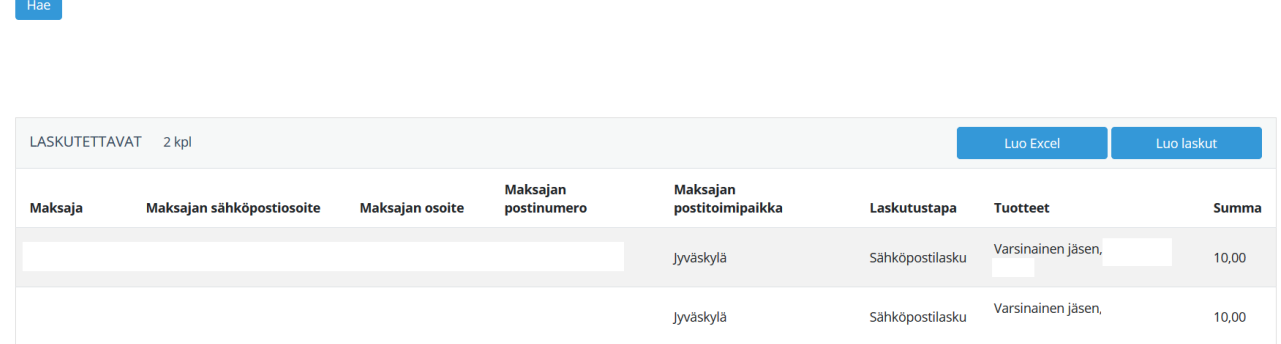

6. Laskut eivät lähde heti luomisen jälkeen, vaan ne tulee lähettää Myyntireskontran kautta. Pääset sinne Laskutus-sivulta Myyntireskontra-kohdasta valitsemalla oma seurasi ja painamalla "Siirry myyntireskontraan" (katso kuva kohdassa 3).

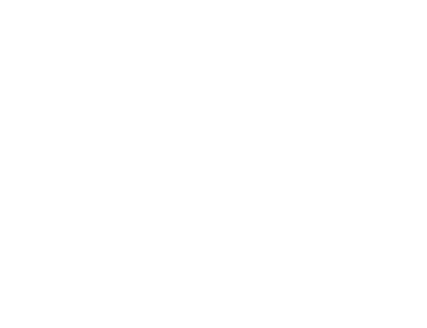

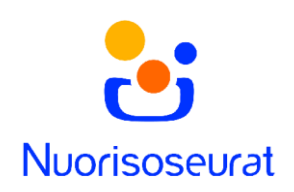

7. Myyntireskontran Laskutus-sivulla voit hakea laskuja, joiden tila on Lähettämätön.

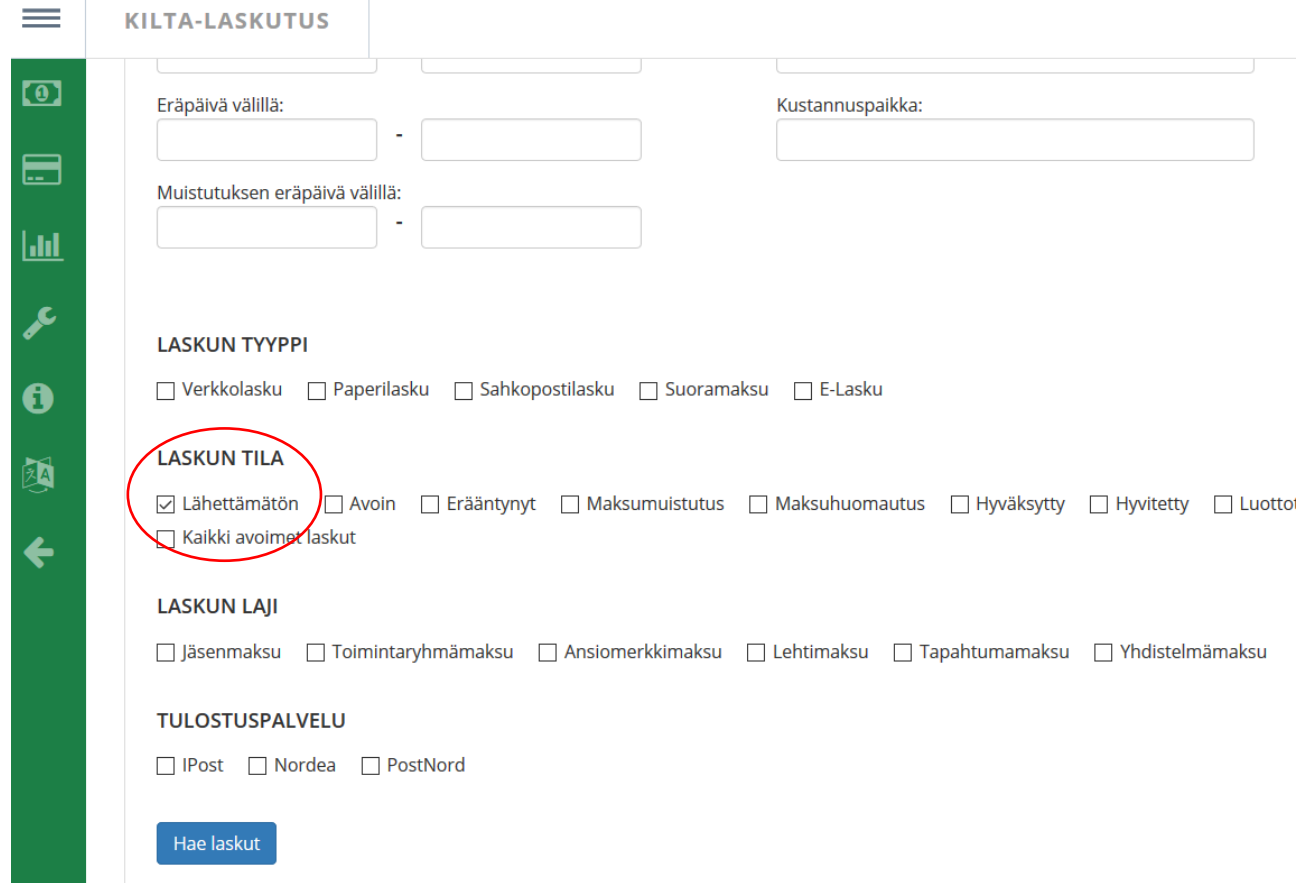

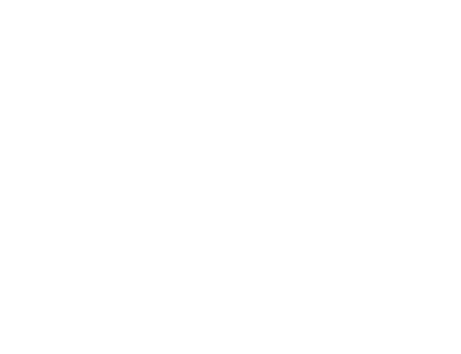

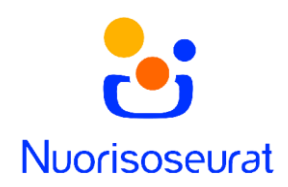

8. Listalta tulisi löytyä äsken luomasi laskut. Voit haulla eritellä, jos haluat näkyviin esimerkiksi pelkät sähköpostilaskut.

Voit valita kaikki laskut, tai vain osan. Pudotusvalikosta voit valita toimenpiteitä. Jos haluat lähettää laskut, valitse "Siirry laskuttamaan" ja paina seuraavalla sivulla Lähetä. Paperilaskut voit tulostaa valitsemalla "Tee PDF-tiedosto valituista". Laskun voi perua tekemällä hyvityslaskun valitsemalla "Hyvitä avoin summa".

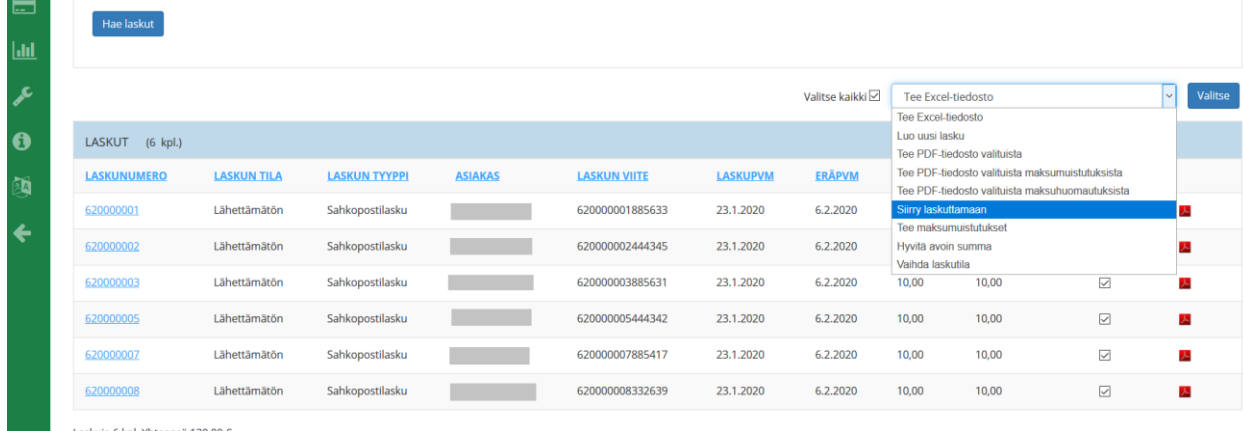

Laskuja 6 kpl. Yhteensä 130,00 €.<br>1

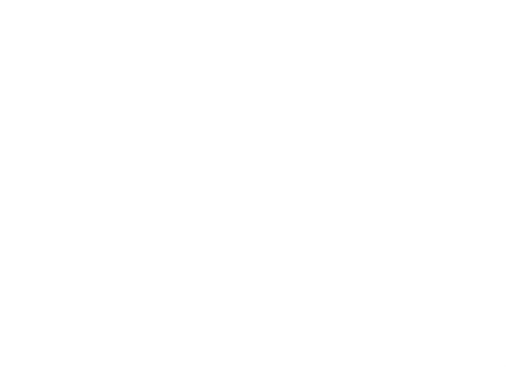

## **Suomen Nuorisoseurat ry** Nuorisoseurarekisteri 2.0 **www.nuorisoseurat.fi/nuorisoseurarekisteri rekisteri@nuorisoseurat.fi**